# **Travaux pratiques : configuration d'EtherChannel**

## **Topologie**

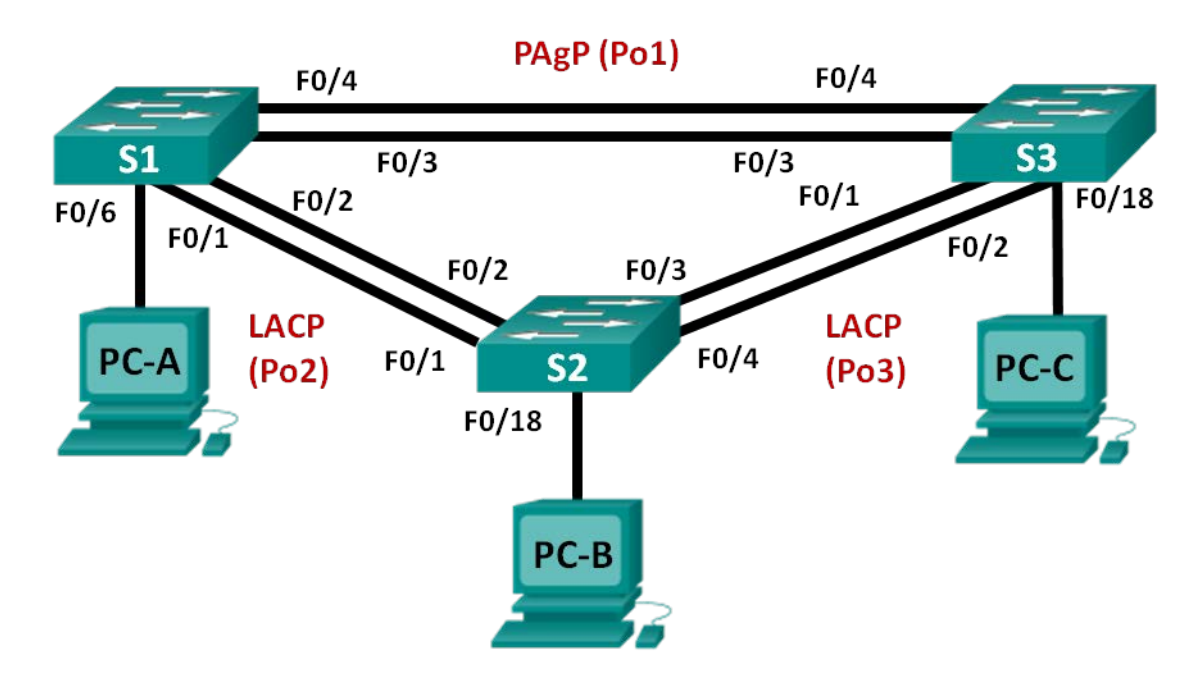

### **Table d'adressage**

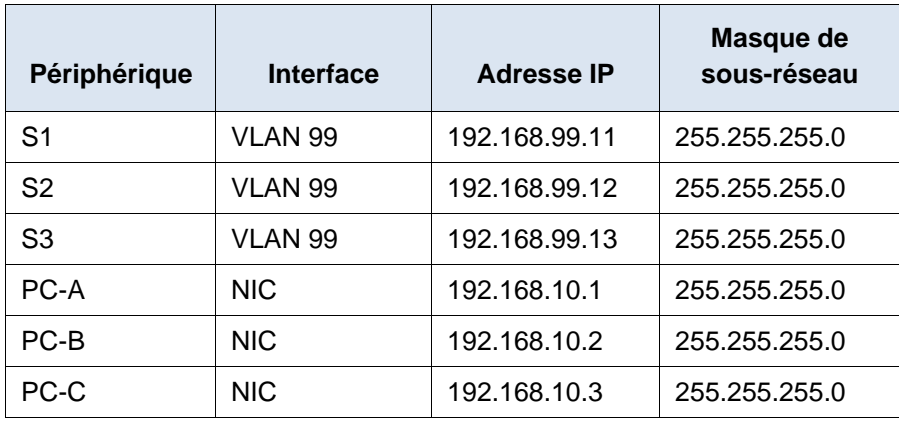

## **Objectifs**

**Partie 1 : configuration des paramètres de base du commutateur**

**Partie 2 : Configurer PAgP**

**Partie 3 : Configurer LACP**

## **Contexte/scénario**

L'agrégation de liens permet de créer des liens logiques composés de deux liens physiques au minimum. Cela accroît le débit au-delà de l'utilisation d'un seul lien physique. L'agrégation de liens offre également de la redondance en cas de défaillance de l'un des liens.

Au cours de ces travaux pratiques, vous allez configurer EtherChannel, une forme d'agrégation de liens utilisée dans les réseaux commutés. Vous allez configurer EtherChannel en utilisant les protocoles PAgP et LACP.

**Remarque** : le protocole PAgP est un protocole propriétaire de Cisco que vous pouvez utiliser uniquement sur des commutateurs Cisco et sur les commutateurs de fournisseurs sous licence prenant en charge PAgP. LACP est un protocole de lien d'agrégation défini par l'IEEE 802.3ad qui n'est pas associé à un fournisseur spécifique.

LACP permet aux commutateurs Cisco de gérer des canaux Ethernet entre des commutateurs conformes au protocole 802.3ad. Vous pouvez configurer jusqu'à 16 ports pour former un canal. Huit ports sont en mode actif et les huit autres en mode veille. En cas de défaillance de l'un des ports actifs,un port en veille devient actif. Le mode veille fonctionne uniquement pour LACP, pas pour PAgP.

**Remarque** : les commutateurs utilisés lors des travaux pratiques CCNA sont des modèles Cisco Catalyst 2960 équipés de Cisco IOS version 15.0(2) (image lanbasek9). D'autres commutateurs et versions de Cisco IOS peuvent être utilisés. Selon le modèle et la version de Cisco IOS, les commandes disponibles et le résultat produit peuvent varier de ceux indiqués dans les travaux pratiques.

**Remarque** : assurez-vous que les commutateurs ont été réinitialisés et ne possèdent aucune configuration initiale. En cas de doute, contactez votre instructeur.

### **Ressources requises**

- 3 commutateurs (Cisco 2960 équipés de Cisco IOS version 15.0(2) image lanbasek9 ou similaire)
- 3 PC (Windows 7, Vista ou XP, équipés d'un programme d'émulation du terminal tel que Tera Term)
- Câbles de console pour configurer les périphériques Cisco IOS via les ports de console
- Câbles Ethernet conformément à la topologie

## **Partie 1 : Configuration des paramètres de base du commutateur**

Dans la Partie 1, vous allez configurer la topologie du réseau et les paramètres de base, tels que les adresses IP de l'interface, le routage statique, l'accès des périphériques et les mots de passe.

#### **Étape 1 : Câblez le réseau conformément à la topologie.**

Fixez les périphériques conformément au schéma de topologie, ainsi que les câbles, le cas échéant.

#### **Étape 2 : Initialisez et redémarrez les commutateurs.**

#### **Étape 3 :Configurez les paramètres de base pour chaque commutateur.**

- a. Désactivez la recherche DNS.
- b. Configurez le nom du périphérique conformément à la topologie.
- c. Chiffrez les mots de passe en clair.
- d. Créez une bannière MOTD avertissant les utilisateurs de l'interdiction de tout accès non autorisé.
- e. Attribuez **class** comme mot de passe chiffré du mode d'exécution privilégié.
- f. Attribuez **cisco** comme mot de passe pour la console et vty et activez la connexion.
- g. Configurez logging synchronous pour empêcher les messages de console d'interrompre la saisie de la commande.
- h. Désactivez tous les ports de commutation excepté les ports connectés à des PC.
- i. Configurez le VLAN 99 et nommez-le **Management**.
- j. Configurez le VLAN 10 et nommez-le **Staff**.
- k. Configurez les ports de commutation avec des hôtes connectés en tant que ports d'accès au VLAN 10.
- l. Attribuez les adresses IP conformément à la table d'adressage.
- m. Copiez la configuration en cours en tant que configuration de démarrage.

#### **Étape 4 : Configurez les ordinateurs.**

Attribuez les adresses IP aux PC conformément à la table d'adressage.

## **Partie 2 : Configuration de PAgP**

PAgP est un protocole propriétaire de Cisco pour l'agrégation de liens. Dans la Partie 2, un lien entre S1 et S3 sera configuré à l'aide de PAgP.

### **Étape 1 : Configurez PAgP sur S1 et S3.**

Pour un lien entre S1 et S3, configurez les ports sur S1 avec le mode PAgP desirable (PAgP souhaitable) et les ports sur S3 avec le mode PAgP auto. Activez les ports après avoir configuré les modes PAgP.

```
S1(config)# interface range f0/3-4
S1(config-if-range)# channel-group 1 mode desirable
Creating a port-channel interface Port-channel 1 
S1(config-if-range)# no shutdown
S3(config)# interface range f0/3-4
S3(config-if-range)# channel-group 1 mode auto
Creating a port-channel interface Port-channel 1
```

```
S3(config-if-range)# no shutdown
```

```
*Mar 1 00:09:12.792: %LINK-3-UPDOWN: Interface FastEthernet0/3, changed state to up 
*Mar 1 00:09:12.792: %LINK-3-UPDOWN: Interface FastEthernet0/4, changed state to up 
S3(config-if-range)# 
*Mar 1 00:09:15.384: %LINEPROTO-5-UPDOWN: Line protocol on Interface FastEthernet0/3, 
changed state to up 
*Mar 1 00:09:16.265: %LINEPROTO-5-UPDOWN: Line protocol on Interface FastEthernet0/4, 
changed state to up 
S3(config-if-range)# 
*Mar 1 00:09:16.357: %LINK-3-UPDOWN: Interface Port-channel1, changed state to up 
*Mar 1 00:09:17.364: %LINEPROTO-5-UPDOWN: Line protocol on Interface Port-channel1, 
changed state to up
*Mar 1 00:09:44.383: %LINEPROTO-5-UPDOWN: Line protocol on Interface Vlan1, changed
```

```
state to up
```
#### **Étape 2 : Examinez la configuration sur les ports.**

Actuellement, les interfaces F0/3, F0/4 et Po1 (Port-channel 1) sur S1 et S3 sont en mode Access operational (Accès opérationnel) avec le mode Administrative (Administratif) configuré sur Dynamic auto (Dynamique automatique). Vérifiez la configuration en utilisant respectivement les commandes **show run interface**  *interface-id* et **show interfaces** *interface-id***switchport**. Les résultats de l'exemple de configuration pour F0/3 sur S1 sont les suivants :

```
S1# show run interface f0/3
```

```
Building configuration... 
      Current configuration : 103 bytes 
       ! 
      interface FastEthernet0/3 
      channel-group 1 mode desirable 
      S1# show interfaces f0/3 switchport
      Name: Fa0/3 
      Switchport: Enabled 
      Administrative Mode: dynamic auto 
      Operational Mode: static access (member of bundle Po1) 
      Administrative Trunking Encapsulation: dot1q 
      Operational Trunking Encapsulation: native 
      Negotiation of Trunking: On 
      Access Mode VLAN: 1 (default) 
      Trunking Native Mode VLAN: 1 (default) 
      Administrative Native VLAN tagging: enabled 
      Voice VLAN: none 
      Administrative private-vlan host-association: none 
      Administrative private-vlan mapping: none 
      Administrative private-vlan trunk native VLAN: none 
      Administrative private-vlan trunk Native VLAN tagging: enabled 
      Administrative private-vlan trunk encapsulation: dot1q 
      Administrative private-vlan trunk normal VLANs: none 
      Administrative private-vlan trunk associations: none 
      Administrative private-vlan trunk mappings: none 
      Operational private-vlan: none 
      Trunking VLANs Enabled: ALL 
      Pruning VLANs Enabled: 2-1001 
      Capture Mode Disabled 
      Capture VLANs Allowed: ALL 
      Protected: false 
      Unknown unicast blocked: disabled 
      Unknown multicast blocked: disabled 
      Appliance trust: none 
Étape 3 : Assurez-vous que les ports ont été agrégés.
      S1# show etherchannel summary
      Flags: D - down P - bundled in port-channel
               I - stand-alone s - suspended 
               H - Hot-standby (LACP only) 
               R - Layer3 S - Layer2 
              U - in use f - failed to allocate aggregator
```

```
 w - waiting to be aggregated 
        d - default port 
Number of channel-groups in use: 1 
Number of aggregators: 1
Group Port-channel Protocol Ports 
------+-------------+-----------+----------------------------------------------- 
1 Pol(SU) PAgP Fa0/3(P) Fa0/4(P)
S3# show etherchannel summary
Flags: D - down P - bundled in port-channel I - stand-alone s - suspended 
        H - Hot-standby (LACP only) 
        R - Layer3 S - Layer2 
       U - in use f - failed to allocate aggregator
        M - not in use, minimum links not met 
        u - unsuitable for bundling 
        w - waiting to be aggregated 
        d - default port 
Number of channel-groups in use: 1 
Number of aggregators: 1
Group Port-channel Protocol Ports 
------+-------------+-----------+----------------------------------------------- 
1 Pol(SU) PAgP Fa0/3(P) Fa0/4(P)
```
Que signifient les indicateurs SU et P dans le récapitulatif Ethernet ?

#### **Étape 4 : Configurez les ports trunk.**

Une fois les ports agrégés, les commandes appliquées sur l'interface du canal de port affectent tous les liens qui ont été regroupés. Configurez manuellement les ports Po1 sur S1 et S3 en tant que ports trunk et attribuez-les au VLAN 99 natif.

```
S1(config)# interface port-channel 1
S1(config-if)# switchport mode trunk
S1(config-if)# switchport trunk native vlan 99
S3(config)# interface port-channel 1
S3(config-if)# switchport mode trunk
S3(config-if)# switchport trunk native vlan 99
```
#### **Étape 5 : Vérifiez que les ports sont configurés en tant que ports trunk.**

- a. Exécutez les commandes **show runinterface** *interface-id* sur S1 et S3. Quelles commandes sont répertoriées pour F0/3 et F0/4 sur les deux commutateurs ? Comparez les résultats avec la configuration en cours pour l'interface Po1. Notez vos observations.
- b. Exécutez les commandes **show interfaces trunk** et **show spanning-tree** sur S1 et S3. Quel port trunk est répertorié ? Quel est le VLAN natif ? Quelle est la conclusion du résultat ?

À partir du résultat **show spanning-tree**, quels sont le coût et la priorité de port pour le lien agrégé ?

## **Partie 3 : Configuration de LACP**

LACP est un protocole libre pour l'agrégation de liens développé par l'IEEE. Dans la Partie 3, le lien entre S1 et S2 et le lien entre S2 et S3 sera configuré à l'aide de LACP. En outre, chaque lien sera configuré en tant que trunk avant un regroupement en tant qu'EtherChannel.

#### **Étape 1 : Configurez LACP entre S1 et S2.**

```
S1(config)# interface range f0/1-2 
S1(config-if-range)# switchport mode trunk
S1(config-if-range)# switchport trunk native vlan 99
S1(config-if-range)# channel-group 2 mode active
Creating a port-channel interface Port-channel 2 
S1(config-if-range)# no shutdown
S2(config)# interface range f0/1-2 
S2(config-if-range)# switchport mode trunk
S2(config-if-range)# switchport trunk native vlan 99
S2(config-if-range)# channel-group 2 mode passive
Creating a port-channel interface Port-channel 2
```
S2(config-if-range)# **no shutdown** 

#### **Étape 2 : Assurez-vous que les ports ont été agrégés.**

Quel protocole Po2 utilise-t-il pour l'agrégation de liens ? Quels ports sont agrégés pour former Po2 ? Notez la commande utilisée pour la vérification.

#### **Étape 3 : Configurez LACP entre S2 et S3.**

a. Configurez le lien entre S2 et S3 en tant que Po3 et utilisez LACP en tant que protocole de lien d'agrégation.

```
S2(config)# interface range f0/3-4
S2(config-if-range)# switchport mode trunk
S2(config-if-range)# switchport trunk native vlan 99
S2(config-if-range)# channel-group 3 mode active
Creating a port-channel interface Port-channel 3
S2(config-if-range)# no shutdown
S3(config)# interface range f0/1-2
S3(config-if-range)# switchport mode trunk
S3(config-if-range)# switchport trunk native vlan 99
S3(config-if-range)# channel-group 3 mode passive
Creating a port-channel interface Port-channel 3
```
S3(config-if-range)# **no shutdown**

b. Vérifiez que l'EtherChannel s'est formé.

### **Étape 4 : Vérifier la connectivité de bout en bout**

Vérifiez que tous les périphériques peuvent s'envoyer mutuellement des requêtes ping avec le même VLAN. Si la réponse est non, effectuez un dépannage jusqu'à ce que la connectivité de bout en bout soit assurée.

**Remarque :** il peut être nécessaire de désactiver le pare-feu du PC pour envoyer une requête ping entre les PC.

#### **Remarques générales**

Par quoi la formation d'EtherChannel pourrait-elle être entravée ?